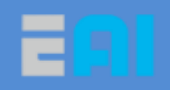

# **D1** 移动平台调试开发指南

http://www.eaibot.com COPYRIGHT 2015-2017 EAI TEAM

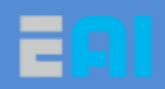

# 目录

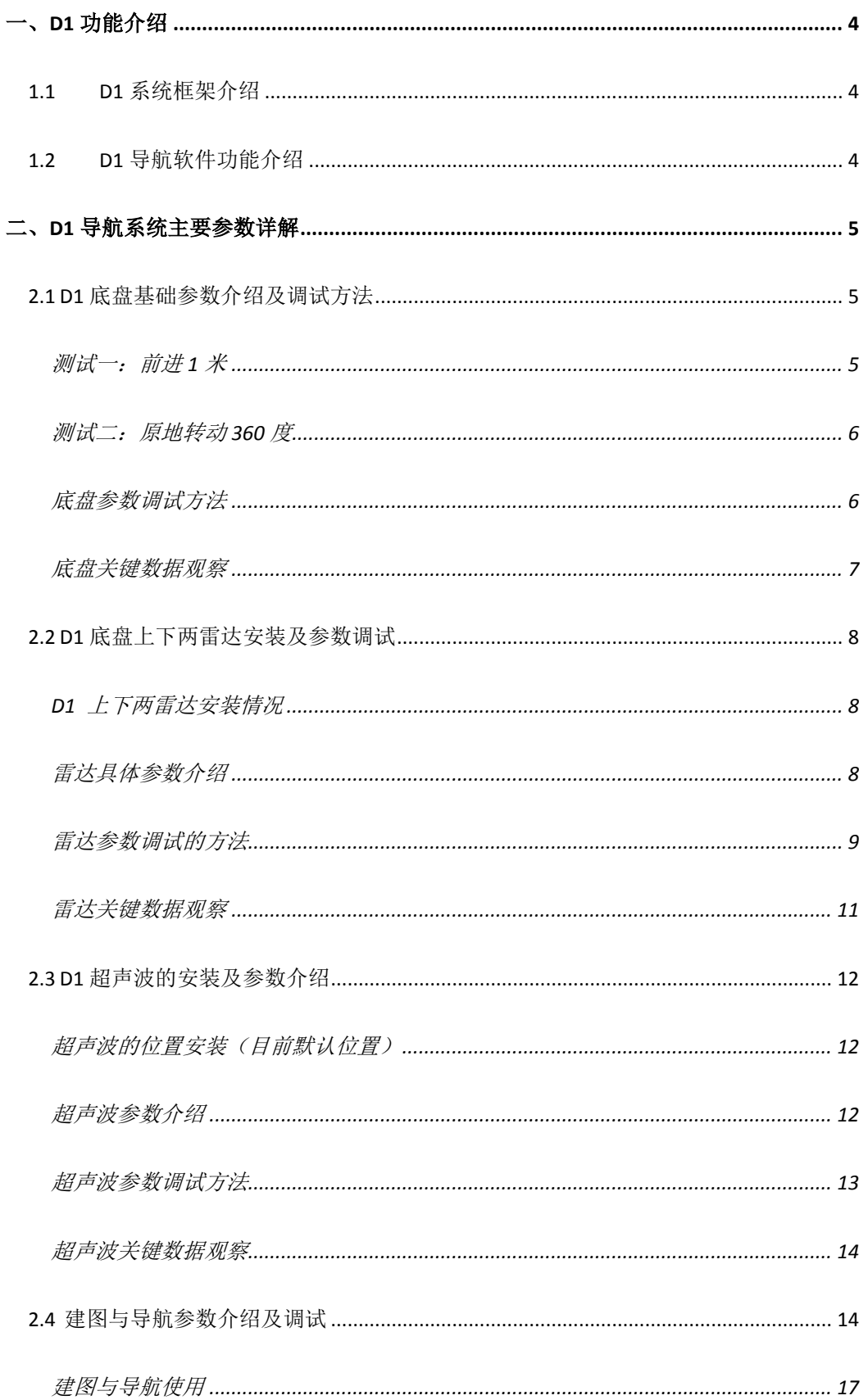

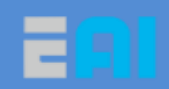

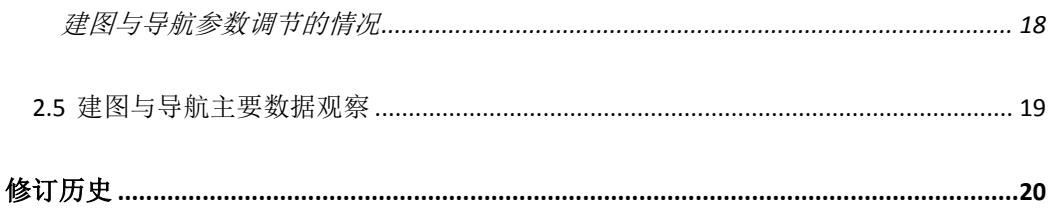

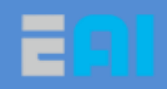

# <span id="page-3-0"></span>一、**D1** 功能介绍

# <span id="page-3-1"></span>**1.1 D1** 系统框架介绍

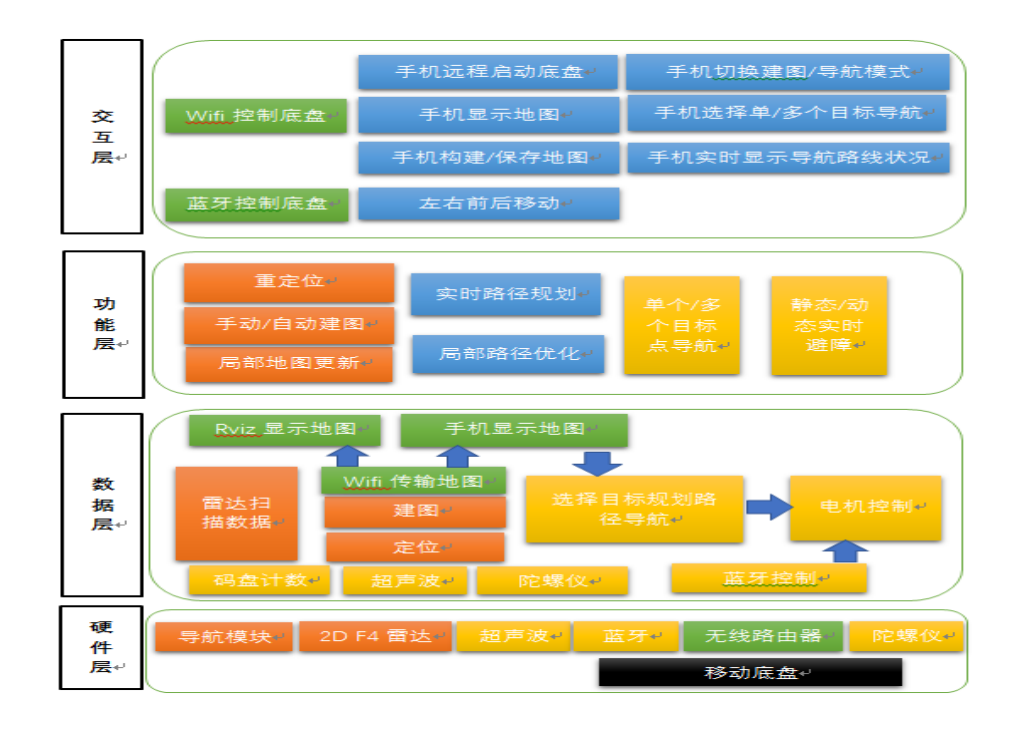

# <span id="page-3-2"></span>**1.2 D1** 导航软件功能介绍

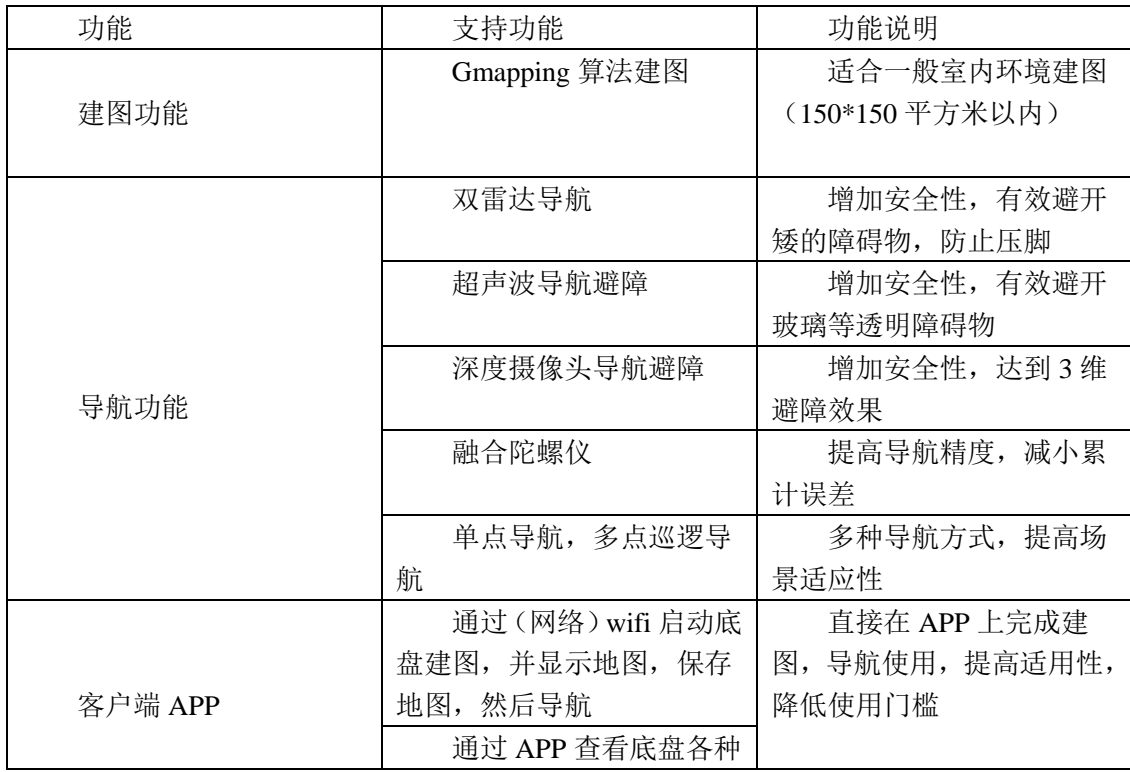

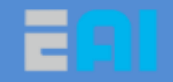

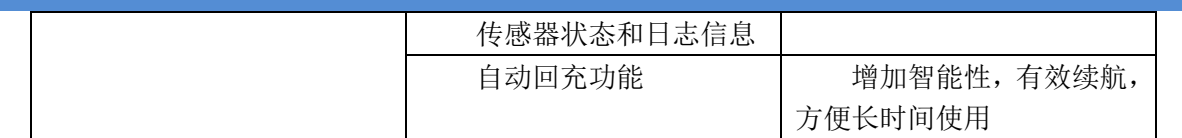

# <span id="page-4-0"></span>二、**D1** 导航系统主要参数详解

# <span id="page-4-1"></span>**2.1 D1** 底盘基础参数介绍及调试方法

底盘基础参数主要是底盘的轮子直径,两轮子的间距,编码器值以及底盘移动速度控 制,具体如下:

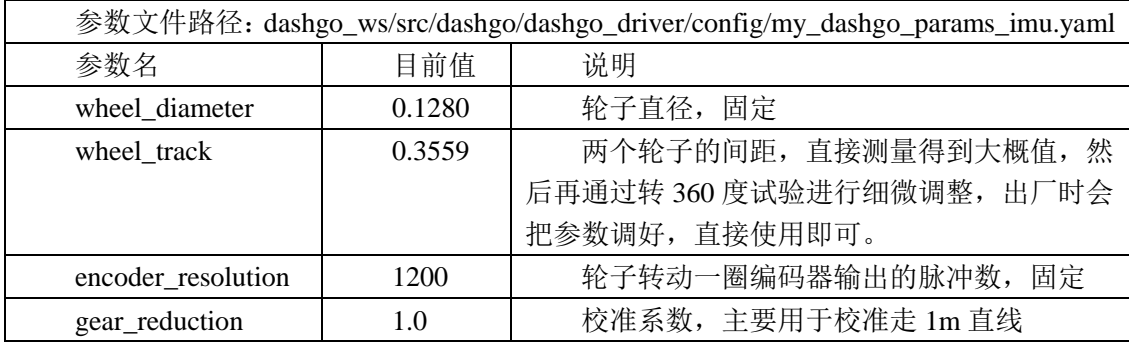

通过测试底盘走 1m 直线,360 度转。

<span id="page-4-2"></span>测试一:前进 **1** 米

远程进入导航模块,启动底盘驱动(带陀螺仪),

\$ ssh eaibot@192.168.31.200 \$ roslaunch dashgo\_driver driver\_imu.launch

然后远程进入导航模块另一个终端,启动移动脚本,

\$ ssh eaibot@192.168.31.200 \$ rosrun dashgo\_tools check\_linear\_imu.py

测试完后,ctl+c 结束两个终端的程序。

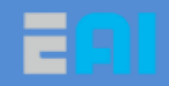

#### <span id="page-5-0"></span>测试二:原地转动 **360** 度

远程进入导航模块,启动底盘驱动(带陀螺仪),

\$ ssh eaibot@192.168.31.200 \$ roslaunch dashgo\_driver driver\_imu.launch

然后远程进入导航模块另一个终端,启动转动脚本。

\$ ssh eaibot@192.168.31.200 \$ rosrun dashgo\_tools check\_angular\_imu.py

#### <span id="page-5-1"></span>底盘参数调试方法

#### 情况一**:**走 **1m** 直线和 **360** 度旋转参数调试情况

优先校准走 1m 直线, 仅需修改 my\_dashgo\_params.yaml 文件中的 gear\_reduction 参数, 其他参数基本给定,超过 1m 时, 就改小, 否则就改大, 误差控制在 1%左右。

在已校准 1m 直线的前提下,校准 360 度旋转,仅需细微修改两个轮子间距 wheel\_track,转超 360 度就改小,否则就改大,误差控制在 1%左右。

如果底盘走成了斜直线,一般都是底盘摆放时,两轮子不在同一水平线引起的。Eai 底盘 在出厂时,都会测试确认底盘能正常走直线。

如果底盘走 S 型(无法走直线),先确认底盘是否电量充足,若电量不足,无法拉动电机 正常转动,就会行走异常,若充足但行走异常请找 eai 售后

#### 情况二:提高**/**限制底盘移动速度

启动 driver.launch 或 driver\_imu.launch 来驱动底盘行走时,默认都是有平缓控制速度的 功能,所以主要是修改 yocs\_velocity\_smoother.yaml 配置文件中的最大线速度 speed\_lim\_v 和最大角速度 speed\_lim\_w 来控制底盘行走的。

如果是在启动导航 navigation 时, 此时底盘行走速度不单受平缓速度 yocs\_velocity\_smoother.yaml 的限制,还会受到局部路径规划 teb\_local\_planner\_params.yaml 中的最大线速度限制,最终会取两者中最小的线速度。这点会在导航章节中详述。

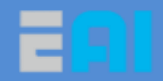

如果是只用手机蓝牙来控制底盘时,速度是不受平缓控制的,所以会有急停(点头) 和急速前冲(抬头)的现象。

#### <span id="page-6-0"></span>底盘关键数据观察

以使用三—键盘控制底盘行走为例,主要观察底盘的里程计信息,线速度,角速度信 息。具体如下:

#### **odom**—不带陀螺仪的里程计信息

.在启动 driver.launch 的情况下,在导航模块的另一个终端中输入指令,

rostopic echo /odom

# **odom\_combined**,**imu**,**imu\_angle**—陀螺仪和带陀螺仪的里程 计信息

在启动 driver\_imu.launch 的情况下, 会把/odom 的信息与陀螺仪/imu 的信息融合后得 到新的里程计信息,并发出来给建图导航使用,在导航模块的另一个终端中分别输入指令。

```
rostopic echo /robot_pose_ekf/odom_combined #查看带陀螺仪里程计信息
rostopic echo /imu
rostopic echo /imu_angle #查看陀螺仪角度变化信息
```
#### **/smoother\_cmd\_vel**—经过平缓处理的底盘速度

在启动 driver.launch 或 driver\_imu.launch 驱动底盘的情况下,底盘的最原始的速度信息 是在/cmd\_vel 中, 经过平缓处理后, 发布到新的主题/smoother\_cmd\_vel, 建图导航等默认 都使用经过平缓处理后的速度,在导航模块的另一个终端中分别输入指令。

```
rostopic echo /cmd_vel #底盘原始的速度信息
 rostopic echo /smoother_cmd_vel #经过平缓处理后的速度,默认底盘驱动,建图,导航等都是用这里的线速度
和角速度,然后在 dashgo_driver.py 中把线速度和角速度转换成点击的 pwd 值发给底盘从而控制底盘行走
```
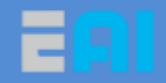

# <span id="page-7-0"></span>**2.2 D1** 底盘上下两雷达安装及参数调试

### <span id="page-7-1"></span>**D1** 上下两雷达安装情况

D1 的 G4 雷达要正面安装,如下图所示雷达倒放,雷达的数据线口为正后方实际 0 度位置, 正前方为实际 180 度位置,最大扫描角度为 360 度, 经过雷达驱动 ydlidar\_v1.3.1 运行调试 正前方变为 0 度的,数据线口变为正后方 180 度的,雷达的具体参数,性能及单独使用请 参照《雷达使用手册》。

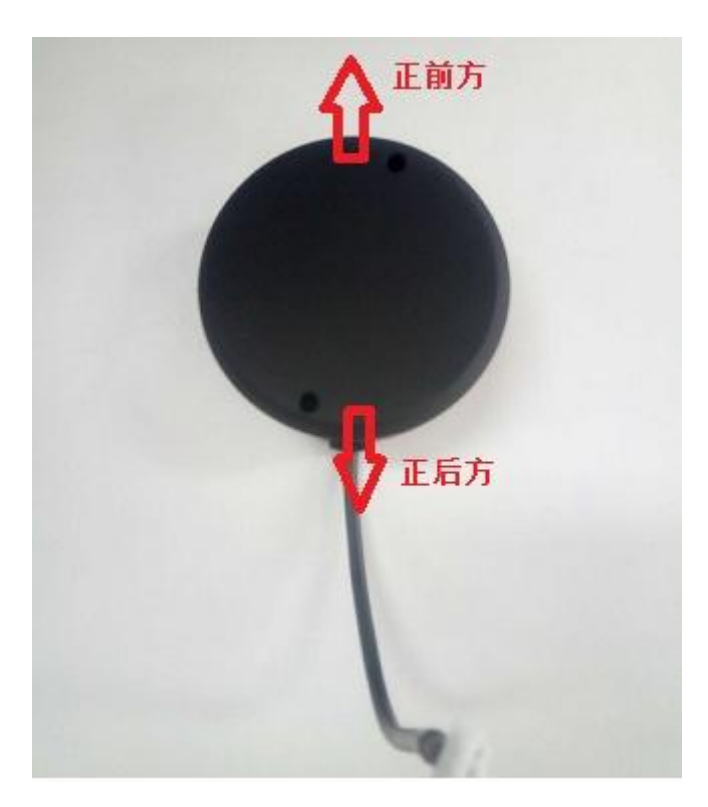

# <span id="page-7-2"></span>雷达具体参数介绍

参数文件路径: dashgo\_ws/src/dashgo/ydlidar-1.3.1/launch/ydlidar1\_up.launch 1.3.1 为雷达驱动版本号,有可能变化, ydlidar1\_up.launch 为上雷达启动文件, ydlidar2\_down.launch 为下雷达启动文件。

<node name="ydlidar\_node" pkg="ydlidar" type="ydlidar\_node" output="screen">

雷达启动的节点名为 ydlidar\_node。

<param name="port" type="string" value="/dev/port2"/>

雷达与导航模块连接的串口,为 port2。

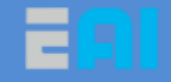

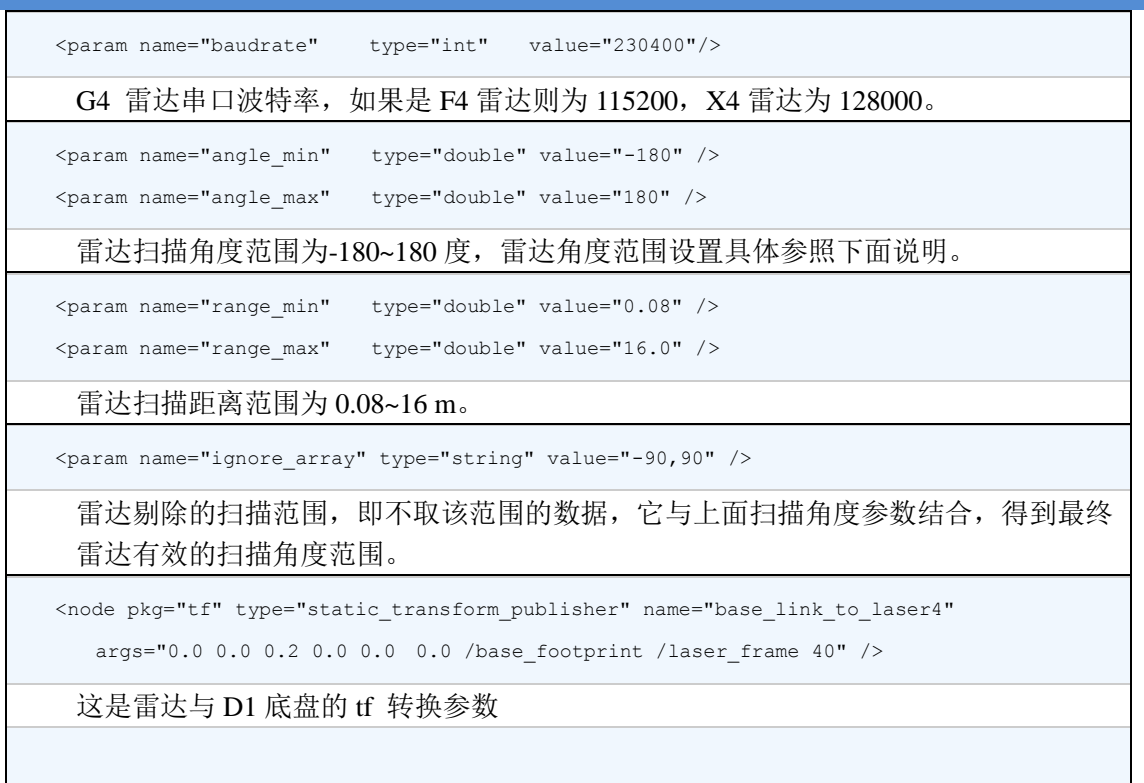

参数文件路径:dashgo\_ws/src/dashgo/dashgo\_tools/conf/box\_filter.yaml 其中 box\_filter.yaml 表示上雷达安全范围, box\_filter\_2.yaml 为下雷达安全范围。 max\_x: 0.36 安全范围在 x 轴上离底盘重心最大距离 max\_y: 0.20 安全范围在 y 轴左边离底盘重心距离 max\_z: 0.5 暂时无用 min x: 0.17 安全范围在 x 轴上离底盘重心最小距离 min y: -0.20 安全范围在 y 轴右边离底盘重心距离 min\_z: 0.05 暂时无用 参数具体意义见下面情况三详解

### <span id="page-8-0"></span>雷达参数调试的方法

#### 情况一:设置雷达的扫描角度

设置雷达的扫描角度并剔除在扫描范围特定角度的数据(如只取雷达前方 270 度数据或者 剔除扫描范围内的柱子等物体),雷达的数据获取符合右手定则(与雷达的转动方向没直接 关系),具体如下图所示:

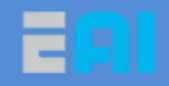

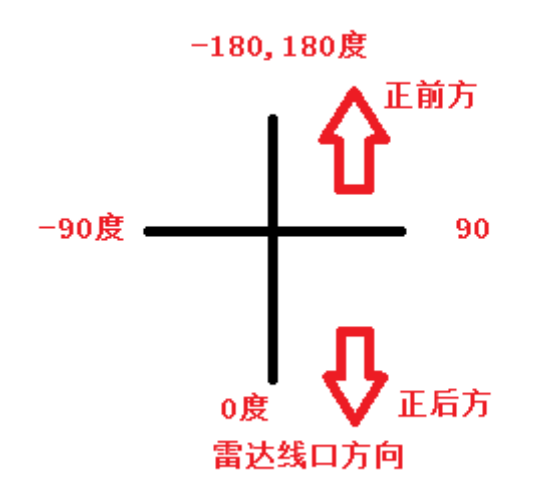

如果雷达只想扫描正前方 270 度, 则需要把 ydlidar1\_up.launch 的参数设置如下(以上 雷达为例):

```
<param name="angle_min" type="double" value="-180" />
<param name="angle_max" type="double" value="180" />
<param name="ignore_array" type="string" value="-135,135" />
剔除雷达-135 到 135 度的数据
```
注意: 雷达的扫描角度不能小于180度, 否则会影响建图, 导航避障等功能。

#### 情况二:雷达坐标系与底盘坐标系的 **tf** 转换关系设置

该参数主要是在整套移动系统在建图导航前,进行雷达校准用到,单独雷达不需要用到此 参数。

以上雷达为例, 雷达正装, 则 ydlidar1\_up.launch 参数设置如下: (一般出厂时雷达参 数都会设置好,可直接使用,但若移动,拆装后需要自己细微调整)

- <node pkg="tf" type="static\_transform\_publisher" name="base\_link\_to\_laser4"
- args="0.0 0.0 0.20.0 0.0 0.0 /base\_footprint /laser\_frame 40" />
- args 第一个参数 0.0 表示雷达中心距离底盘重心的 x 轴距离;
- args 第二个参数 0.0 表示雷达中心距离底盘重心的 y 轴距离;

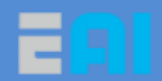

- args 第二个参数 0.2 表示雷达中心距离底盘重心的 z 轴距离, 该参数为虚拟的, 不能改,因为会影响到导航的 costmap,(因为 G4 雷达为 2 维雷达, z 轴参数对雷 达数据没影响,所以可以使用虚拟);
- args 第四个参数表示将雷达绕 z 轴左右偏转程度,为 yaw 偏航角;
- args 第五个参数表示将雷达绕 y 轴前后翻滚程度, 为 pitch 俯仰角;
- args 第六个参数表示将雷达绕 x 轴左右侧滚, 为 roll 侧滚角, 该参数一般为 0.0, 目前只能设为 0.0,-3.14 和 3.14。

#### 情况三:雷达滤波安全范围设置(仅在导航时使用)

如下图所示,雷达滤波安全范围是指,在雷达前方,画一个安全区域,一旦雷达突然 发现前方有障碍物出现在安全区域内(例如底盘导航时,突然伸脚到底盘前面很近的地方), 此时底盘优先停下然后再重新规划路径绕开,它认为离突然出现的障碍物太近,再往前就 会撞到障碍物,这样可以有效防止底盘减速刹车不及时撞到障碍物的问题。

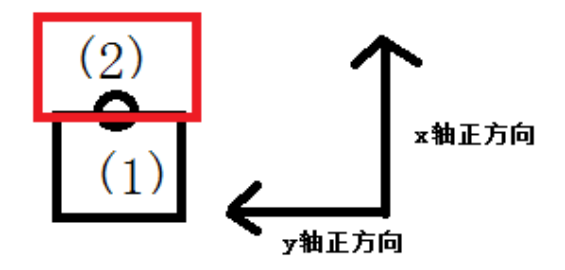

如图所示,红色部分为安全范围,它为矩形,根据 box\_filter.vaml 参数,以底盘重心为 原点,正常安全范围(红色部分) x 轴长度在 15cm 左右, y 轴宽度比底盘宽 2cm (左右两 侧各宽 1cm),注意:该安全范围不能过大,否则会影响导航效果(例如通过狭窄的地方)。

#### <span id="page-10-0"></span>雷达关键数据观察

主要是观察/scan 雷达节点是否有数据。

rostopic echo /scan

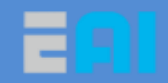

### <span id="page-11-0"></span>**2.3 D1** 超声波的安装及参数介绍

目前 D1 系统最多只支持 6 个超声波,现在 D1 安装了 4 个超声波的,安装在 stm32 控制 板上(电机控制板), stm32 会实时把超声波数据传给导航模块, 然后和导航避障算法进行 融合避障。

#### <span id="page-11-1"></span>超声波的位置安装(目前默认位置)

D1 超声波默认的安装情况如下:

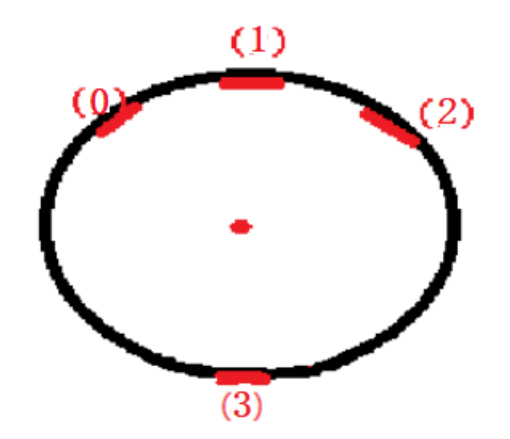

 号在前方左侧,离中心坐标和偏角为(0.18,0.10),偏角为 0.524 弧度 号在正前方,离中心坐标和偏角为(0.20,0.0),偏角为 0 弧度 号在前方右侧,离中心坐标和偏角为(0.18,-0.10),偏角为-0.524 弧度 号在正后方,离中心坐标和偏角为(-0.20,0.0),偏角为 3.14 弧度

#### <span id="page-11-2"></span>超声波参数介绍

参数文件路径:dashgo\_ws/src/dashgo/dashgo\_driver/config/my\_dashgo\_params\_imu.yaml 主要是超声波功能开关,坐标位置及偏移角初始化。

useSonar: True

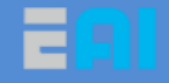

超声波功能开关,True 表示打开,False 表示关闭。 sonar0\_offset\_yaw:0.524 4 个超声波的位置和偏移角初始化 sonar0\_offset\_x: 0.18 sonar0\_offset\_y: 0.10 sonar1\_offset\_yaw: 0.0 sonar1\_offset\_x: 0.20 sonar1\_offset\_y: 0.0 sonar2 offset yaw: -0.524 sonar2 offset x: 0.18 sonar2\_offset\_y: -0.10 sonar3\_offset\_yaw: 3.14 sonar3 offset x: -0.20 sonar3\_offset\_y: 0.0

参数文件路径:dashgo\_ws/src/dashgo/dashgo\_driver/launch/driver\_imu.launch <node pkg="tf" type="static\_transform\_publisher" name="base\_link\_to\_sonar0" args="0.180.10 0.115 0.524 0.0 0.0 /base\_footprint /sonar0 40" /> <node pkg="tf" type="static transform publisher" name="base link to sonar1" args="0.20 0.0 0.115 0.0 0.0 0.0 /base\_footprint /sonar1 40" /> <node pkg="tf" type="static\_transform\_publisher" name="base\_link\_to\_sonar2" args="0.18-0.10 0.115 -0.524 0.0 0.0 /base\_footprint /sonar2 40" /> <node pkg="tf" type="static\_transform\_publisher" name="base\_link\_to\_sonar3" args="-0.20 0.0 0.115 3.14 0.0 0.0 /base\_footprint /sonar3 40" /> 这分别是超声波与底盘的坐标 tf 转换关系,同时会把相应位置显示到 rviz 上,如果 rviz

<span id="page-12-0"></span>上看到超声波位置不对,请查看此参数是否正确。

#### 超声波参数调试方法

步骤一:要使用超声波避障功能,必须先打开超声波功能开关。

useSonar: True

超声波功能开关,True 表示打开,False 表示关闭。

步骤 2:运行导航 launch,观察超声波数据变化,验证证一个超声波工作正常具体如下:

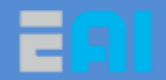

在导航模块中运行导航 launch (以不带陀螺仪单点导航为例):

roslaunch dashgo\_nav navigation\_imu.launch

在导航模块另一个终端中,分别监听每一个超声波主题,如下与 0 号超声波为例;

rostopic echo /sonar0

然后再 0 号超声波前面放一个障碍物并来回移动,观察 0 号超声波数据变化是否正常,

以此验证其他四个超声波是否都正常。

步骤 3: 在 rviz 中添加超声波的显示, 并观察超声波看到障碍物时, 是否会停止。

保持运行导航 navigation.launch 程序,在电脑终端中运行 rviz 显示地图,add->by Topic 然 后选择 sonar0 的 Range,点击 ok 就会把超声波的锥形范围显示在 rviz 中, 最后 ctrl+s 保存 rviz 配置,类似地把其他超声波加入到 rviz 中,然后再把障碍物放到超声波前面(障碍物 最好是玻璃等透明物体,只有雷达才可以看到),观察导航时是否避开它。

#### <span id="page-13-0"></span>超声波关键数据观察

主要是观察/sonar0~3 超声波节点是否有数据。

```
rostopic echo /sonar0 观察 0 号超声波数据,默认情况只取 0.8m 以内的有效数据
rostopic echo /sonar1 
rostopic echo /sonar2 
rostopic echo /sonar3
```
# <span id="page-13-1"></span>**2.4** 建图与导航参数介绍及调试

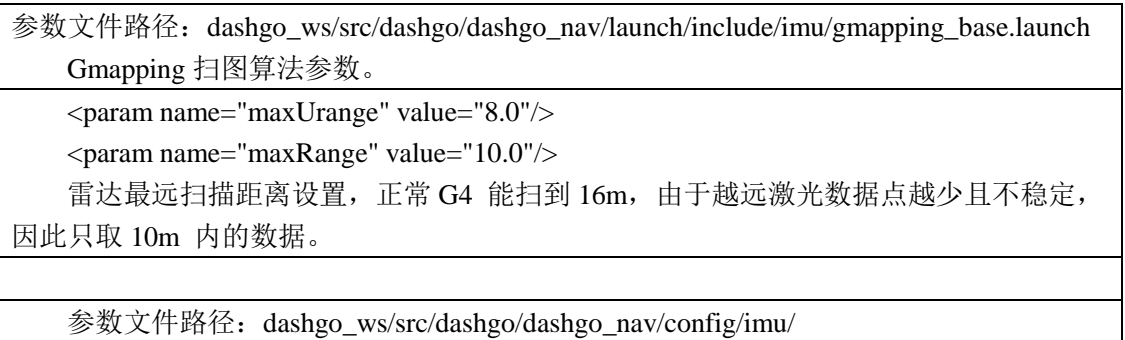

teb\_local\_planner\_params.yaml

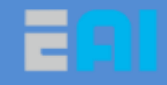

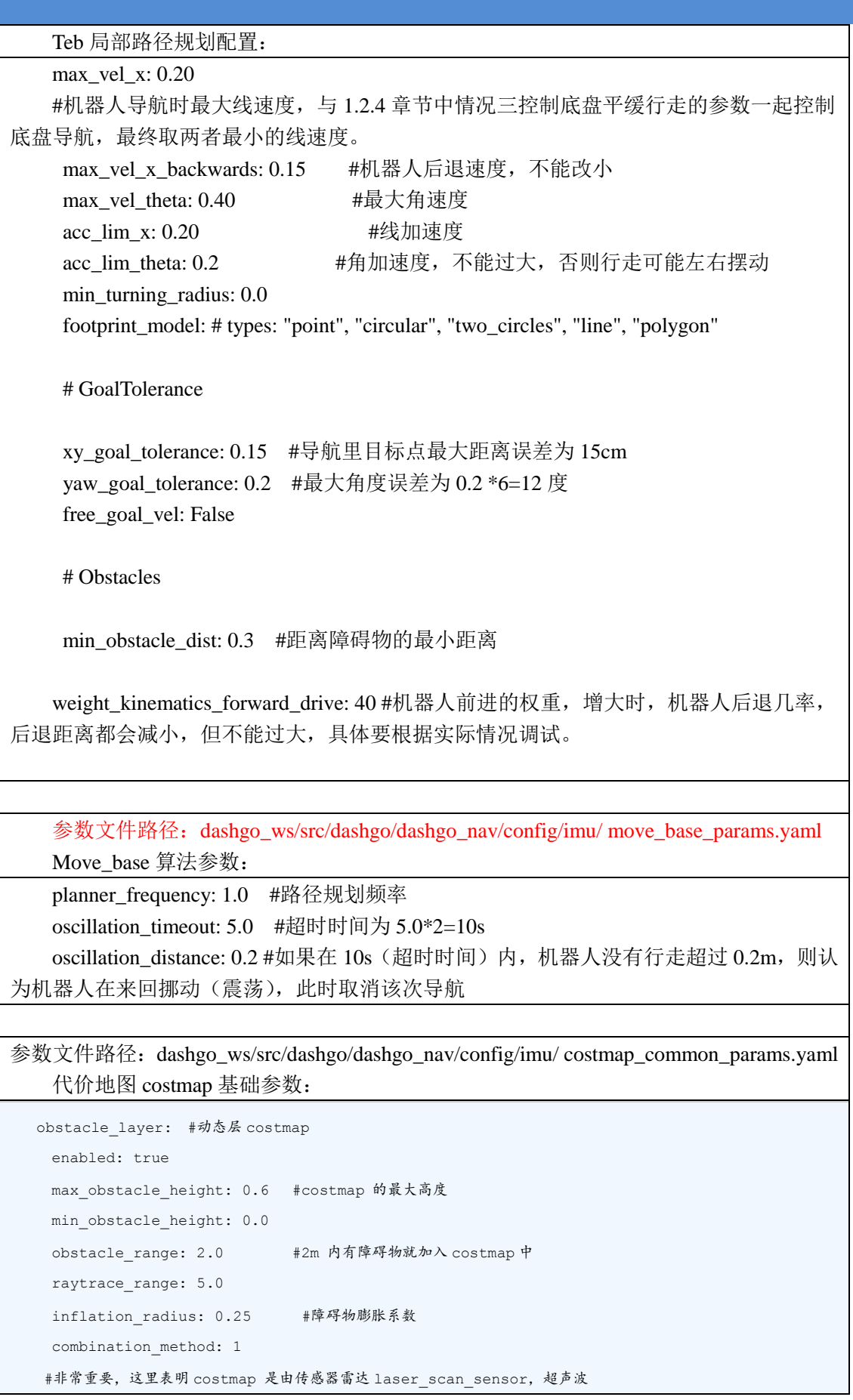

http://www.eaibot.com

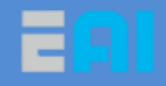

```
#sonar_scan_sensor 数据组成,数据来源具体下面会介绍
    observation sources: laser scan sensor sonar scan sensor
     track_unknown_space: true #是否往未知区域规划路径
   origin z: 0.0 #costmap 高度从 0m 开始
     z_resolution: 0.1 #costmap 立体分成,每一层为 0.1m
     z_voxels: 10 #costmap 立体一共分 10 层数据
     unknown_threshold: 15
     mark_threshold: 0
    publish voxel map: true
    footprint clearing enabled: true #是否清楚底盘脚下的 costmap
    laser_scan_sensor: #表明是从/scan 主题中获取雷达数据构成 costmap
     data type: LaserScan #雷达数据类型
      topic: /scan #雷达数据主题
      marking: true
      clearing: true
     expected_update_rate: 0
     min_obstacle_height: 0.20 #雷达数据在 costmap 中的高度范围
      max_obstacle_height: 0.30
      sonar_scan_sensor: #超声波点云数据
     data type: PointCloud2
      topic: /sonar_cloudpoint
      marking: true
      clearing: true
      min_obstacle_height: 0.11 #超声波点云数据在 costmap 中高度范围
      max_obstacle_height: 0.2
      observation_persistence: 0.0
  inflation_layer: #静态层 costmap
     enabled: true
    cost_scaling_factor: 10.0 # exponential rate at which the obstacle cost drops off (default: 
10)
    inflation_radius: 0.25 # 障碍物膨胀系数
 static_layer:
    enabled: true
   map topic: "/map"
  sonar_layer: #超声波数据
   enabled: true
   clear threshold: 0.6
   mark threshold: 0.8
     topics: ["/sonar0", "/sonar1", "/sonar2", "/sonar3"]
```
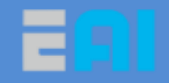

clear\_on\_max\_reading: true

### <span id="page-16-0"></span>建图与导航使用

步骤 1: 在导航模块中, 启动建图 launch

```
$ ssh eaibot@192.168.31.200 #远程进导航模块
$ roslaunch dashgo nav gmapping imu.launch
```
步骤 2: 在电脑 ubuntu 系统中, 启动 rviz 工具(注意该命令是在电脑上运行, 而不是

导航模块中,之后启动 rviz 的操作都是在电脑上,导航模块中没有安装 rviz 工具)

\$ export ROS\_MASTER\_URI=http://192.168.31.200:11311

```
$ roslaunch dashgo rviz view navigation.launch
```
步骤 3: 手机 app wifi 控制底盘行走(注意此时不能用蓝牙控制,会导致控制冲突)

步骤 4: 建完地图后, 保持建图程序运行, 进行如下操作保存好地图

\$ ssh eaibot@192.168.31.200 #远程进入导航模块

\$ roscd dashgo\_nav/maps #进入地图目录

\$ rosrun map\_server map\_saver -f eai\_map\_imu

#保存地图, 名为 eai\_map\_imu,然后会在 maps 目录下生成 eai\_map\_imu.yaml 和 eai map imu.pgn 文件(即保存的地图为 pgn 格式),之后带陀螺仪导航时,默认会导入名 为 eai\_map\_imu 的地图,

#### 地图保存好后,**ctl+c** 关闭建图程序

步骤 5: 在导航模块中, 启动单点导航的 launch

```
$ ssh eaibot@192.168.31.200
```
\$ roslaunch dashgo\_nav navigation\_imu.launch

步骤  $6:$  在电脑 ubuntu 系统中, 启动 rviz 工具

\$ export ROS\_MASTER\_URI=http://192.168.31.200:11311

```
$ roslaunch dashgo_rviz view_navigation.launch
```
步骤 7: 设置机器人起点位置,然后设置单个目标位置,开始导航

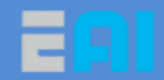

#### <span id="page-17-0"></span>建图与导航参数调节的情况

# 情况一:修改障碍物膨胀系数,防止规划的路径贴近障碍物(沿 边规划)

主要修改 costmap\_common\_params.yaml 文件中的 inflation\_radius 参数, 该文件中有两 个这样的参数,必须同时改

```
inflation_radius: 0.25 #障碍物膨胀系数
obstacle cost drops off (default: 10)
inflation_radius: 0.25 # 障碍物膨胀系数
```
#### 情况二:限制机器人导航行走的速度

主要修改局部路径规划 teb\_local\_planner\_params.yaml 的参数, 它与 1.2.4 章节情况三 —平缓速度限制一起控制底盘,要想限制机器人行走速度,需要同时修改两个配置文件, 最终会取两者中最小的线速度和角速度

```
# Robot
  max_vel_x: 0.2 #机器人导航时最大线速度,与 1.2.4 章节中情况三控制底盘平缓行走的参数一起控制底盘导航,
最终取两者最小的线速度。
  max_vel_x_backwards: 0.15 #机器人后退速度
 max_vel_theta: 0.4 #最大角速度
  acc_lim_x: 0.2 #线加速度
  acc_lim_theta: 0.2 #角加速度,不能过大,否则行走可能左右摆动
  min_turning_radius: 0.0
```
#### 情况三:限制机器人只能前进,不能后退

主要修改局部路径规划 teb\_local\_planner\_params.yaml 中的机器人前进的权重参数,减 小机器人后退几率和后退距离

```
weight_kinematics_forward_drive: 40
 #机器人前进的权重,增大时,机器人后退几率,后退距离都会减小,但不能过大,否则导航起步时可能会停止不动,具
体要根据实际情况调试。修改该参数还没能使底盘完全不会后退的情况(尤其是在转 180 度时有可能会稍微后退调整),后续
会继续优化
```
http://www.eaibot.com

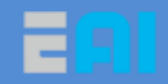

### <span id="page-18-0"></span>**2.5** 建图与导航主要数据观察

在启动导航 launch 情况下(例如 roslaunch dashgo\_nav navigation\_imu.launch),然后 rostopic list 列出所有的主题, 如下分析常用关键的主题信息作用:

```
eaibot@PathGoD1:~$ rostopic list
 /Lencoder #左轮编码器值变化
 /Lvel #左轮速度
 /Rencoder #右轮编码器值
 /Rvel #右轮速度
 /amcl_pose #amcl 算法定位得到底盘所处的地图位置
 /cmd_vel #下发给机器人的线速度和角速度
 /emergencybt_status #急停开关状态主题,1——按下,0——未按下
 /imu #陀螺仪信息
 /imu_angle #陀螺仪的角度变化
 /initialpose #导航时, 默认的起点位置和方向
 /is_passed #显示在雷达滤波安全范围内是否有障碍物,>1 表示有障碍物,底盘线速度设为 0,否则不影
响导航
 /is_passed_2 #显示在第二个(下雷达)滤波安全范围内是否有障碍物,只用在双雷达导航
 /joint_states #导航时,添加目标点是否成功状态反馈
 #全局规划的路径,需要在 rviz 上才能直观地看到
 /move_base/TebLocalPlannerROS/global_plan 
 #局部规划的路径,需要在 rviz 上才能直观地看到
 /move_base/cancel #取消当前导航
 /move_base/current_goal #当前导航要去的目标点坐标
 /move_base/goal #当前导航要去的目标点坐标
 /move_base/result #导航结果反馈
 /move_base/status #导航实时状态反馈
 /move_base_simple/goal #获取在 rviz 上点击设置的目标点坐标及方向
 /odom #里程计信息
 /robot_cmd_vel
 /robot_pose #机器人导航过程中的实时坐标及位姿信息
 /robot_pose_ekf/odom_combined #融合陀螺仪后,新的里程计信息
 /scan #雷达数据
 /smoother_cmd_vel #经过平缓处理后,发给底盘的速度信息
 /sonar0 #0~3 号超声波的数据
 /sonar1
 /sonar2
 /sonar3
 /sonar_cloudpoint #0~3 号超声波的点云数据
 /voltage_value #电量显示主题
```
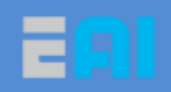

# <span id="page-19-0"></span>修订历史

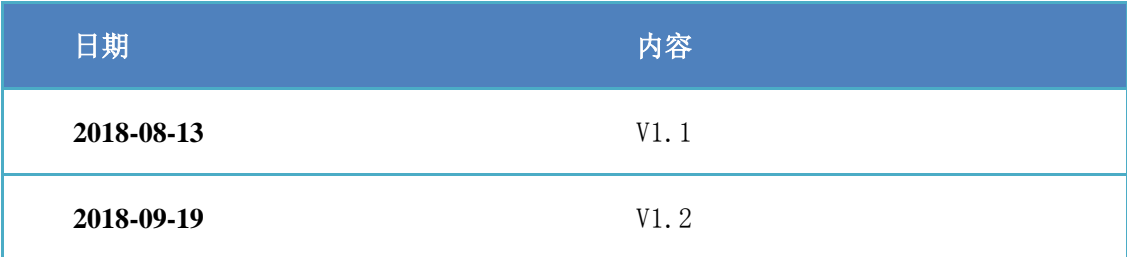